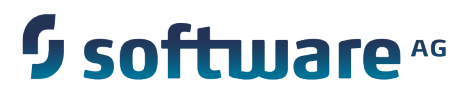

# **webMethods BPM and CAF Workspace Metadata Help**

Version 9.7

October 2014

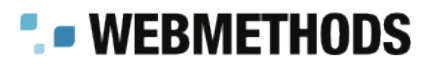

This document applies to Software AG Designer Version 9.7 and to all subsequent releases.

Specifications contained herein are subject to change and these changes will be reported in subsequent release notes or new editions.

Copyright © 2007-2014 Software AG, Darmstadt, Germany and/or Software AG USA Inc., Reston, VA, USA, and/or its subsidiaries and/or its affiliates and/or their licensors.

The name Software AG and all Software AG product names are either trademarks or registered trademarks of Software AG and/or Software AG USA Inc. and/or its subsidiaries and/or its affiliates and/or their licensors. Other company and product names mentioned herein may be trademarks of their respective owners.

Detailed information on trademarks and patents owned by Software AG and/or its subsidiaries is located at http://documentation.softwareag.com/legal/.

Use of this software is subject to adherence to Software AG's licensing conditions and terms. These terms are part of the product documentation, located at http://documentation.softwareag.com/legal/ and/or in the root installation directory of the licensed product(s).

This software may include portions of third-party products. For third-party copyright notices and license terms, please refer to "License Texts, Copyright Notices and Disclaimers of Third Party Products". This document is part of the product documentation, located at http://documentation.softwareag.com/legal/ and/or in the root installation directory of the licensed product(s).

# **Table of Contents**

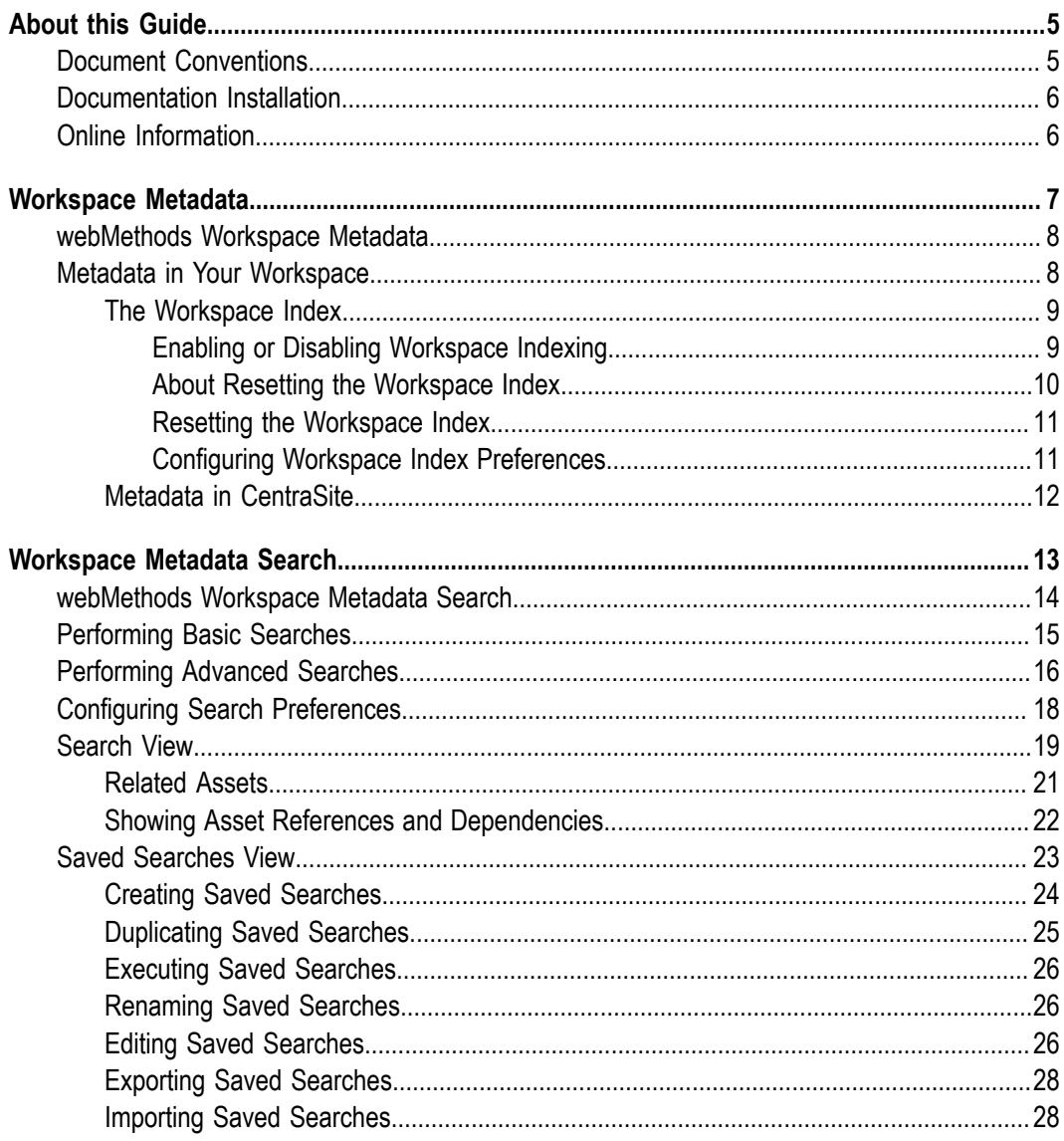

# <span id="page-4-0"></span>**About this Guide**

This guide contains the *webMethods BPM and CAF Workspace Metadata Help* in PDF book format. The information in this guide is the same information that you can view via the Software AG Designer online help.

### <span id="page-4-1"></span>**Document Conventions**

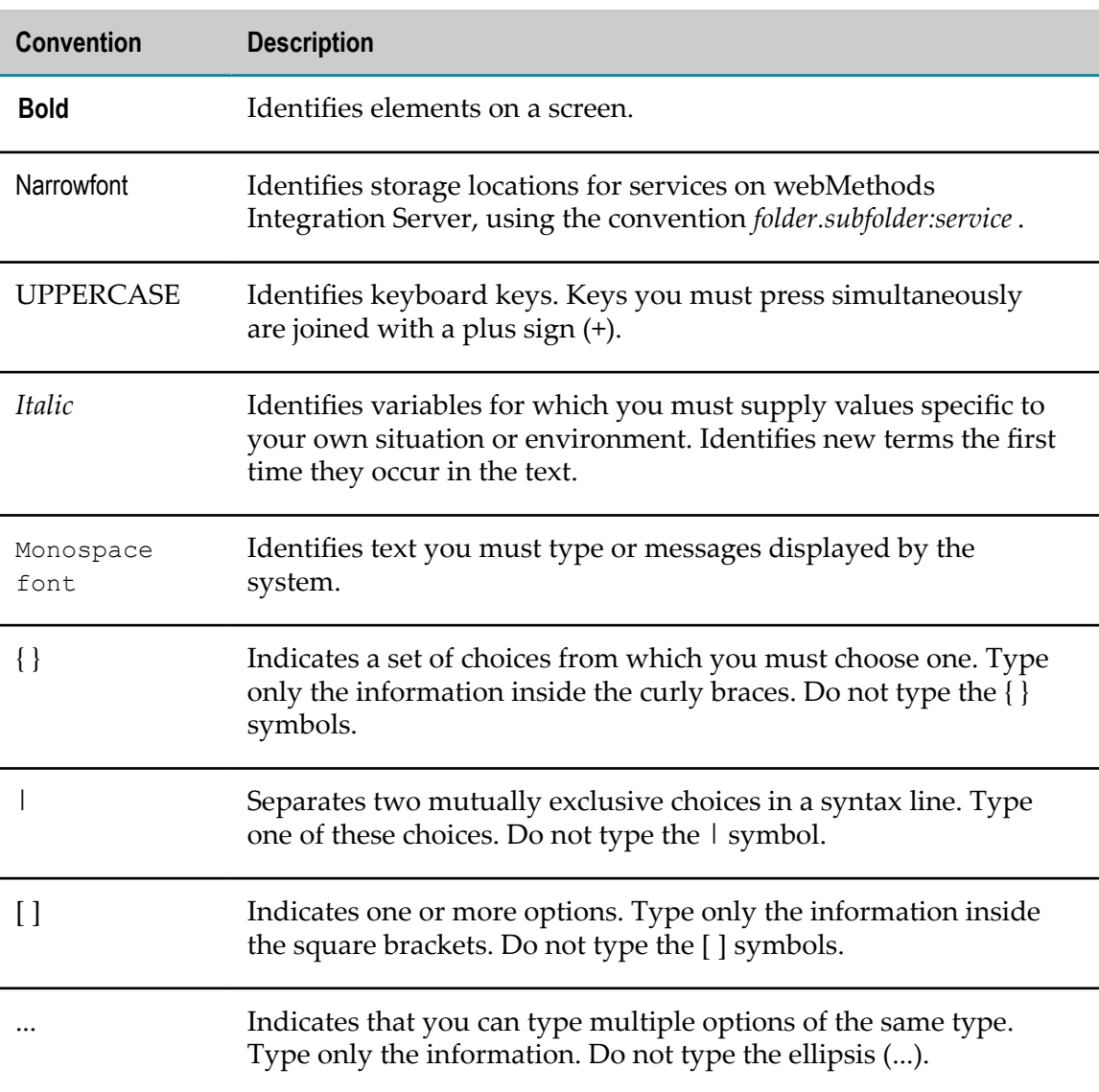

# <span id="page-5-0"></span>**Documentation Installation**

You can download the product documentation using the Software AG Installer. The documentation is downloaded to a central directory named \_documentation in the main installation directory (SoftwareAG by default).

# <span id="page-5-1"></span>**Online Information**

#### **Software AG Documentation Website**

You can find documentation on the Software AG Documentation website at http:// [documentation.softwareag.com](http://documentation.softwareag.com). The site requires Empower credentials. If you do not have Empower credentials, you must use the TECHcommunity website.

#### **Software AG Empower Product Support Website**

You can find product information on the Software AG Empower Product Support website at https://empower.softwareag.com.

To submit feature/enhancement requests, get information about product availability, and download products and certified samples, go to [Products.](https://empower.softwareag.com/Products/default.asp)

To get information about fixes and to read early warnings, technical papers, and knowledge base articles, go to the [Knowledge](https://empower.softwareag.com/KnowledgeCenter/default.asp) Center

#### **Software AG TECHcommunity**

You can find documentation and other technical information on the Software AG TECH community website at http://techcommunity.softwareag.com. You can:

- Access product documentation, if you have TECHcommunity credentials. If you do not, you will need to register and specify "Documentation" as an area of interest.
- Access articles, demos, and tutorials. **College**
- Use the online discussion forums, moderated by Software AG professionals, to ask questions, discuss best practices, and learn how other customers are using Software AG technology.
- Link to external websites that discuss open standards and web technology.

# <span id="page-6-0"></span>**1 Workspace Metadata**

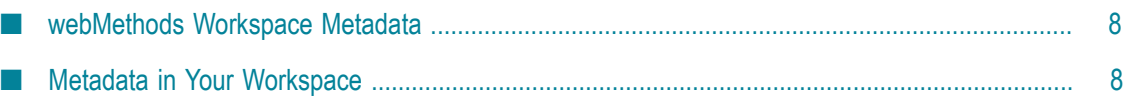

# <span id="page-7-0"></span>**webMethodsWorkspace Metadata**

With webMethods workspace metadata, you can locate and reuse local process assets.

This webMethodsWorkspace Metadata Help contains supporting documentation about the following main topics:

- П "Metadata in Your [Workspace"](#page-7-1) on page 8
- ["The Workspace Index" on page 9](#page-8-0) ×
- × ["Configuring Workspace Index Preferences" on page 11](#page-10-1)

A separate PDF publication, *webMethods BPM and CAF CentraSite Metadata Help*, is available with information about working with CentraSite metadata in Software AG Designer. For a general overview of CentraSite functionality, see ["Metadata in CentraSite](#page-11-0) [" on page 12](#page-11-0).

# <span id="page-7-1"></span>**Metadata in Your Workspace**

Metadata is data that describes the assets in webMethods components. An asset is any object you create and work with in a webMethods component. For example, in Designer, assets include processes, tasks, portlets, and so on. Each asset in Designer has metadata automatically generated about it and saved to the workspace index — a process referred to as *workspace indexing*.

**Note:** You can disable automatic workspace indexing. For more information, see ["Enabling or Disabling Workspace Indexing" on page 9](#page-8-1).

Metadata consists of a variety of information about an asset. All assets have names and (optionally) descriptions. An asset also may have values for certain properties, such as the **Process ID** of a process. If an asset references other assets, like a task step that references a service, it will have metadata about such associations.

The essential idea of metadata is to provide information describing each asset, what it contains, and what assets it references or depends on.

Metadata is accessed by using Designer's search capabilities. You can search metadata for information about various assets. For more information, see " [webMethods](#page-13-0) [Workspace Metadata Search" on page 14](#page-13-0).

Before making a change to an asset, you might want to locate any assets that refer to it or are dependent on it. This helps ensure you are not making changes that would adversely affect other assets. For more information, see ["Related Assets" on page 21](#page-20-0).

Local metadata that is stored on your computer is referred to as workspace metadata. Workspace metadata is stored in a database, on your computer, called the workspace index (see ["The Workspace Index" on page 9](#page-8-0)).

You can also share workspace metadata with other users by publishing it to CentraSite (see ["Metadata in CentraSite " on page 12\)](#page-11-0).

**Important:** When you reuse an asset from CentraSite, only a minimally required amount of information about that asset is transferred to the workspace where you use it. As a result, when you query the workspace, you do not find the same metadata you find when you query CentraSite. Additionally, reference chains in CentraSite are not fully reflected in the workspace. If process A references process B, which references process C in CentraSite, when you reuse process B in your workspace, the relationship between B and C is not preserved. When you reuse an Integration Server service from CentraSite, you lose the information about the relationships that Integration Server service has with other assets. If service A calls service B, and you reuse service A, you only get service A.

For information about setting CentraSite preferences, see the *CentraSite Help*.

### <span id="page-8-0"></span>**The Workspace Index**

The *workspace index* refers to the local database containing metadata about local assets in the current Designer workspace. The database resides on your computer. There is a separate workspace index for each Designer workspace.

For additional information, see the PDF publication *webMethods BPM and CAF CentraSite Metadata Help*.

### <span id="page-8-1"></span>**Enabling or Disabling Workspace Indexing**

By default, workspace indexing is enabled. Whenever you create an asset or save changes to an asset, local metadata about it is automatically generated. You can enable or disable workspace indexing in Designer's preferences.

**Important:** If you disable workspace indexing, no workspace metadata is created. Assets without workspace metadata are not included in webMethods workspace searches.

**Note:** If you enable workspace indexing after you have created or modified assets while workspace indexing is disabled, see "Resetting the Workspace Index" on page 11 for important information about how the workspace index is affected.

#### **To enable or disable workspace indexing**

- 1. In Designer: **Window > Preferences >Software AGWorkspace Index**.
- 2. In the Metadata settings, select **Disable Workspace Indexing** to disable workspace indexing. Clear the check box to enable it.
- 3. Click **OK** to close the Preferences window.
- 4. Restart Designer.

You can continue working in Designer without restarting it. However, any change to workspace indexing does not take effect until you restart Designer.

### <span id="page-9-0"></span>**About Resetting the Workspace Index**

There are situations in which you may want to regenerate workspace metadata for all projects and their assets in a Designer workspace. This is referred to as *reseing* the workspace index. For information on carrying out this procedure, see "Resetting the [Workspace Index" on page 11](#page-10-0).

Typically, there are two situations in which you may want to reset the workspace index:

- To capture metadata about assets that were created or modified with workspace n. indexing disabled.
- $\overline{\phantom{a}}$ You suspect the workspace index has become corrupted in some way.

These two scenarios are discussed in more detail below.

#### **Resetting after workspace indexing was disabled:**

You may need to reset the workspace index to capture metadata about assets that were created or modified when workspace indexing was disabled. Workspace metadata is created or updated *only when a file change event occurs*. Therefore, simply re-enabling workspace indexing will not generate the missing metadata retroactively. In such cases, you should consider resetting the workspace index to create or update the metadata for all assets.

#### **Resetting when the workspace index is possibly corrupted:**

If you suspect the workspace index has become corrupted, you may want to reset it. For example, corruption may be indicated if you have created an asset and you are certain that workspace indexing is enabled, but when you search for workspace metadata on that asset, nothing is found.

If this happens for a single asset, you can make a trivial change to the asset and save it; then, reverse the change and save it again. This should trigger workspace indexing for the asset. If workspace metadata seems to be missing for several assets, consider resetting the workspace index.

For additional information, see "Configuring Process Development Preferences" in *webMethods BPM Process Development Help*.

#### **Overview of the resetting procedure**

The process of resetting the workspace index begins with deleting the existing database files that contain the workspace metadata, and then restarting Designer. Upon startup, when no workspace index is found, Designer automatically creates an empty workspace index.

Finally, you must close and open each project, which triggers workspace indexing for all assets in each project.

For the complete procedure, see "Resetting the Workspace Index" on page 11.

**Note:** Each workspace has its own workspace index. If you have multiple workspaces and want to reset their workspace indexes, you must apply the reset procedure to each individual index.

#### <span id="page-10-0"></span>**Resetting the Workspace Index**

#### **To reset a workspace index**

**Note:** If you are resetting the workspace index because you had previously disabled workspace indexing, be sure to enable indexing before exiting Designer. See ["Enabling](#page-8-1) [or Disabling Workspace Indexing" on page 9](#page-8-1).

- 1. Exit Designer.
- 2. Delete the workspace index folder:
	- a. In a file browser or explorer, go to *<workspace>* \.metadata\.plugins \com.softwareag.metadata.eclipse\.

where *<workspace>* is the Designer workspace in question (for example, on Windows, the default workspace is commonly  $c:\$ Documents and Settings $\\$ login>\workspace).

- b. Delete the index folder if it exists.
- 3. Start Designer and select the workspace.
- 4. In the Navigator view, close and re-open each project:

Each top-level item in the tree is a project. For each project, right-click and select **Close Project**. Then, right-click the project again and select **Open Project**.

When you re-open a project, the status bar on the lower right of the Designer window will indicate "Extracting changed files." This means workspace metadata is being generated for the project's assets.

**Note:** If there is not much workspace metadata to be extracted, this message appears so briefly you may not see it.

To ensure all local metadata is extracted, be sure to close and re-open all projects you see in the Navigator view.

For additional information, see "Configuring Process Development Preferences" in *webMethods BPM Process Development Help*.

#### <span id="page-10-1"></span>**Configuring Workspace Index Preferences**

#### **To configure Workspace Index preferences**

**Note:** For additional information about this preference, see ["Enabling or Disabling](#page-8-1) [Workspace Indexing" on page 9](#page-8-1).

- 1. In Designer: **Window > Preferences >Software AG > Workspace Index**.
- 2. You can configure the following Workspace Index preferences:

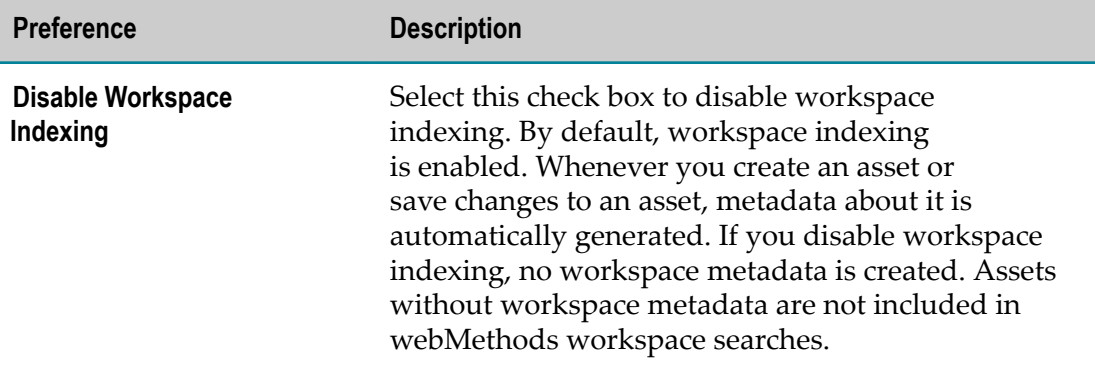

- 3. To apply default preferences on a page, click **Restore Defaults.**
- 4. Click **Apply** to save your changes and keep the Preferences window open.

Click **OK** to save your changes and close the Preferences window.

Click **Cancel** to close the Preferences window without saving your changes.

### <span id="page-11-0"></span>**Metadata in CentraSite**

CentraSite is a shared repository and registry. Assets are stored in the repository, and information about those assets, or metadata, is stored in the registry. Both the workspace index and the CentraSite registry contain metadata about assets. The difference is that the workspace index is accessible only by you on your own computer, while the CentraSite registry is accessible to other users. The CentraSite registry resides on and is maintained by a server on the network.

The main purpose of the CentraSite registry is to allow reuse of assets among users. You can publish metadata about an asset to CentraSite. Other users will be able to see the published metadata and incorporate one or more references to the asset into their own projects.

For more information about using assets from CentraSite in Software AG Designer, see the separate PDF publication, *webMethods BPM and CAF CentraSite Metadata Help*.

**Note:** You cannot publish asset metadata to CentraSite unless the asset exists in the workspace. However, workspace indexing is not required for publishing to CentraSite. Local (workspace) metadata about an asset is created automatically when you enable workspace indexing. For more information, see ["The Workspace Index" on page 9](#page-8-0).

### <span id="page-12-0"></span> $\overline{2}$ Workspace Metadata Search

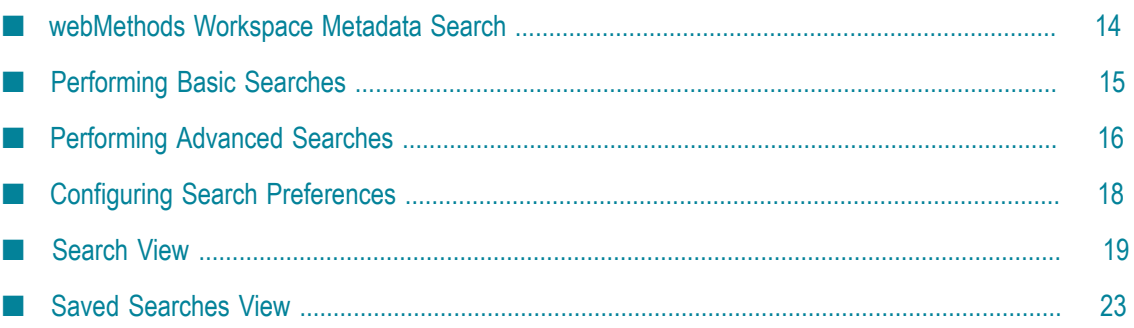

# <span id="page-13-0"></span>**webMethodsWorkspace Metadata Search**

To locate assets and/or asset references, Designer searches the metadata associated with assets. You can choose to search only the workspace index, only CentraSite, or both the workspace index and CentraSite. For more information, see ["Metadata](#page-7-1) in Your [Workspace" on page 8](#page-7-1), as well as "Metadata in CentraSite" in *webMethods BPM and CAF CentraSite Metadata Help*.

**Important:** When you reuse an asset from CentraSite, only a minimally required amount of information about that asset is transferred to the workspace where you use it. As a result, when you query the workspace, you do not find all the same metadata you find when you query CentraSite. Additionally, reference chains in CentraSite are not fully reflected in the workspace. If process A references process B, which references process C in CentraSite, when you reuse process B in your workspace, the relationship between B and C is not preserved. When you reuse an Integration Server (IS) service from CentraSite, you lose the information about the relationships that Integration Server service has with other assets. If service A calls service B, and you reuse service A, you only get service A.

**Note:** If you have workspace indexing disabled now or had it disabled in the past, you might have assets in your workspace that have missing or incomplete metadata. In this case, the search will not properly locate these assets. See ["Enabling or Disabling](#page-8-1) [Workspace Indexing" on page 9](#page-8-1).

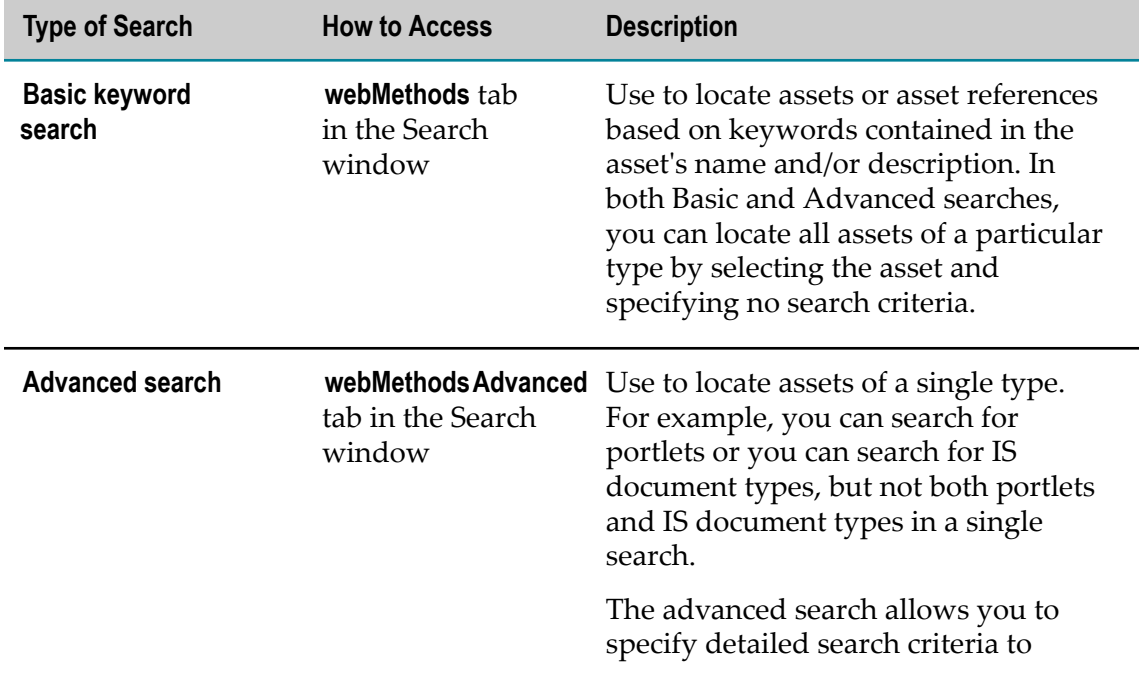

The following table lists the types of searches that Designer provides for searching for assets:

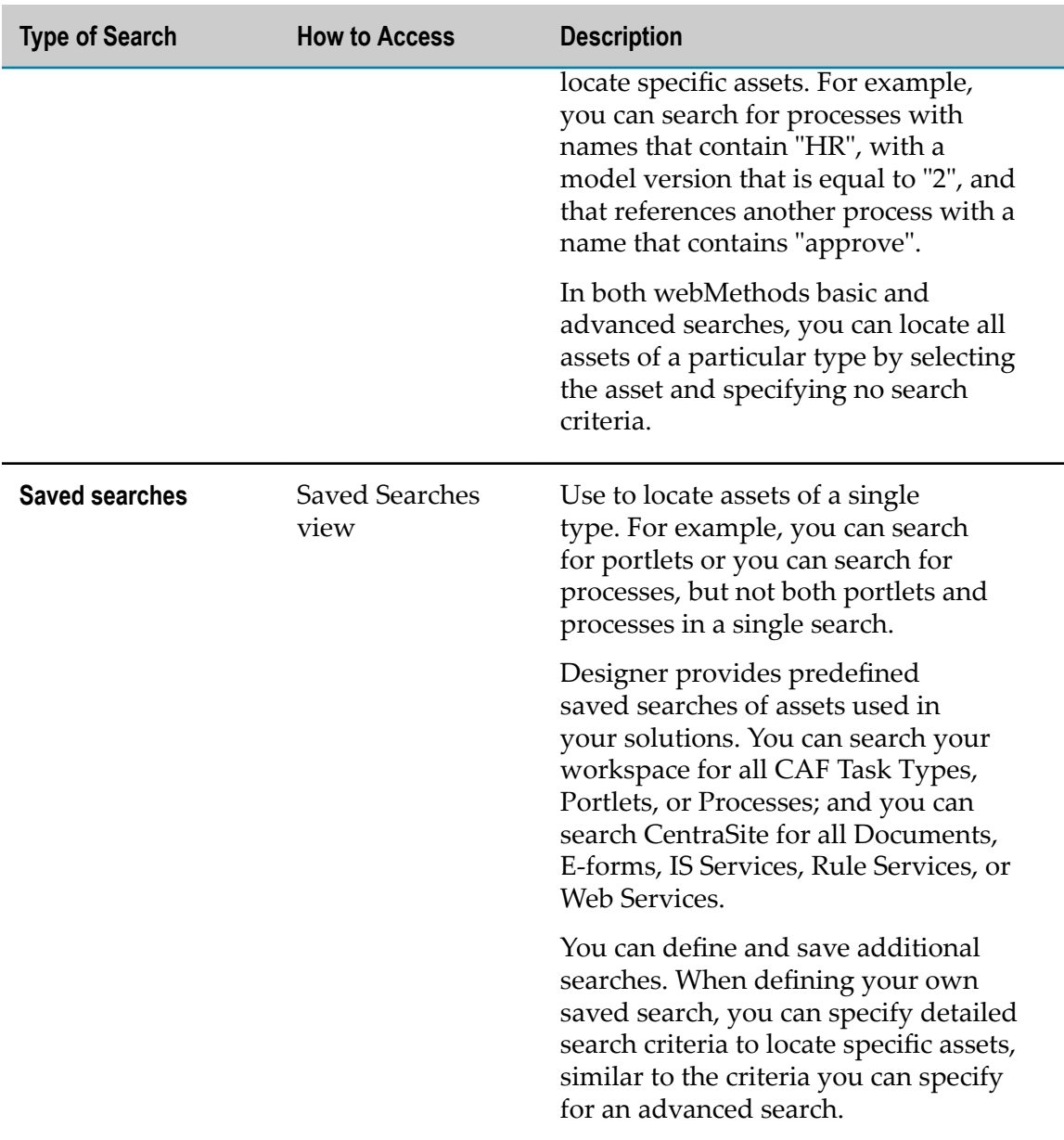

# <span id="page-14-0"></span>**Performing Basic Searches**

Use a basic search to locate assets or asset references based on keywords contained in the asset's name and/or description. Designer displays the results of your search in the Search view.

To locate assets and/or asset references, Designer searches the metadata associated with assets. You can choose to search only the workspace index, or both the workspace index and CentraSite. For more information, see ["The Workspace Index" on page 9](#page-8-0) and "Registry Explorer View" in *webMethods BPM and CAF CentraSite Metadata Help*.

**Note:** If you have workspace indexing disabled now or had it disabled in the past, you might have assets in your workspace that have missing or incomplete metadata. In this case, the search will not properly locate these assets. See ["Enabling or Disabling](#page-8-1) [Workspace Indexing" on page 9](#page-8-1).

#### **To perform a basic search for webMethods assets**

- 1. In Designer: **Search**.
- 2. The **webMethods** tab has focus by default. Selections from the previous search are retained.
- 3. In the **Name or description contains** field, specify a keyword that is contained in the name or description of the assets you want to locate. The search is not case sensitive.
- 4. Select the type of assets that you want to locate from the **Asset Type** list. You can select **All** to search for all types of assets and asset references, or you can select one of the listed asset types.
- 5. In the **Search in** field, select:
	- п **Workspace** to search metadata in the workspace index only.
	- $\blacksquare$ **CentraSite** to search metadata in CentraSite only.
	- $\mathbf{r}$ **Workspace &CentraSite** to search metadata in both the workspace index and CentraSite.
- 6. Click **Search**.

# <span id="page-15-0"></span>**Performing Advanced Searches**

Use an advanced search to specify detailed search criteria to locate specific assets. When you perform an advanced search, you can only locate assets of a single type. For example, you can search for portlets or you can search for Integration Server document types, but not both portlets and Integration Server document types in a single search. Designer displays the results of your search in the Search view.

To locate assets and/or asset references, Designer searches the metadata associated with assets. You can choose to search only the workspace index, or both the workspace index and CentraSite. For more information, see ["The Workspace Index" on page 9](#page-8-0) and ["Metadata in CentraSite " on page 12.](#page-11-0)

**Note:** If you have workspace indexing disabled now or had it disabled in the past, you might have assets in your workspace that have missing or incomplete metadata. In this case, the search will not properly locate these assets. See ["Enabling or Disabling](#page-8-1) [Workspace Indexing" on page 9](#page-8-1).

#### **To perform an advanced search for webMethods assets**

1. In Designer: **Search**.

2. Click the **webMethodsAdvanced** tab.

Selections from the previous search are retained.

- 3. Select the type of asset you want to locate from the **Asset Type** list.
- 4. For each search criterion you want to use:
	- a. Click **Add**.
	- b. In the Add Query Condition window, click **Asset Field** and select an item. The items that Designer includes in the **Asset Field** list depends on the **Asset Type** you select.
	- c. Complete specifying the condition for the selected **Asset Field**. Note that the search is not case sensitive.
	- d. Click **OK**.
- 5. In the **Match condition** field, select:
	- **Any** to have Designer locate assets that match any of the criteria you specified.
	- **All** to have Designer locate assets only if they match all of the criteria that you  $\mathbf{r}$ specified.

**Note:** If you select **References** from **Asset Field** and **All** for **Match condition**, Designer finds assets that contain all the specified references, but those references do not necessarily have to be all in one place. For example, if you have a condition to locate all processes that reference processes with names that contain "HR" and also reference processes with a process version that contains "2", Designer might find a process that contains one step for a referenced process with the name "HR-Tasks" and a process version "3" and another step for a referenced process with the name "ApproveOrder" and a process version "2".

- 6. In the **Search in** field, select:
	- **Workspace** to search metadata in the workspace index only.  $\overline{\phantom{a}}$
	- $\blacksquare$ **CentraSite** to search metadata in CentraSite only.
	- m. **Workspace &CentraSite** to search metadata in both the workspace index and CentraSite.

**Note:** Services and documents associated with processes are not searchable in the workspace. However, you can show the references and dependencies of processes to locate these assets. See ["Showing Asset References and](#page-21-0) [Dependencies" on page 22.](#page-21-0)

7. To initiate the search, click **Search**.

# <span id="page-17-0"></span>**Configuring Search Preferences**

You can configure standard Eclipse preferences for searching. For more information, see the Eclipse documentation.

#### **To configure Search preferences**

- 1. In Designer: **Window > Preferences > General > Search**.
- 2. Set the preferences you want for each of the following options. You can also click **Restore Defaults** to reset all Search preferences to their initial installed values.

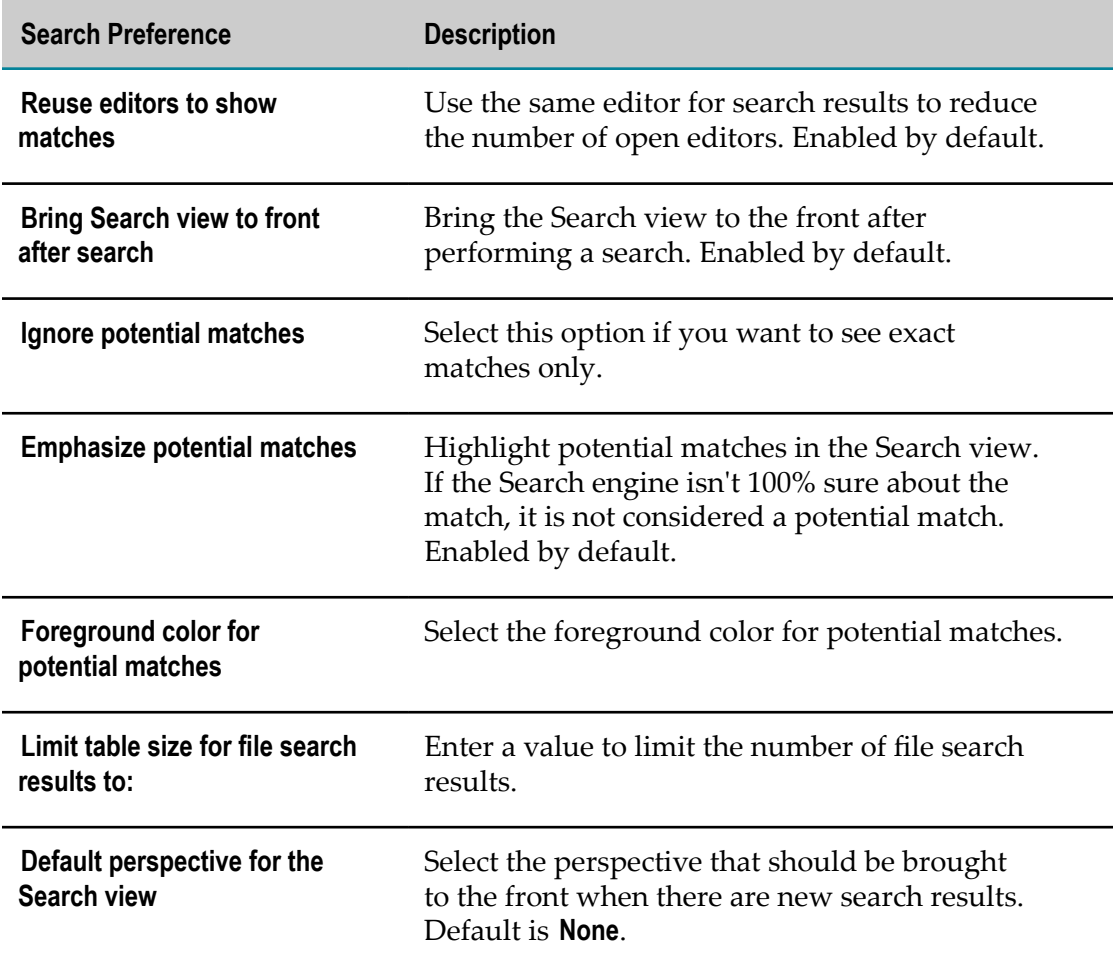

- 3. For more information about each of these options, see Eclipse documentation.
- 4. Click **Apply** to apply your changes without closing the Preferences window.

Click **OK** to apply your changes and close the Preferences window.

# <span id="page-18-0"></span>**Search View**

The Search view is a standard Eclipse view. Designer displays the results of a search in the Search view.

Search results do not display referenced assets. For example, if you publish a package that contains one service, but that service in turn calls other services in different packages, then when you search for all services you will only see the one service in the package you published, not all of the referenced services. To see what your one service depends on, you can click **Show Dependencies**, and to see what your one service refers to, you can click **Show References**.

When you choose to show references or dependencies in the Solutions or Registry Explorer view, the results are shown in the Search view. See ["Showing Asset References](#page-21-0) [and Dependencies" on page 22](#page-21-0).

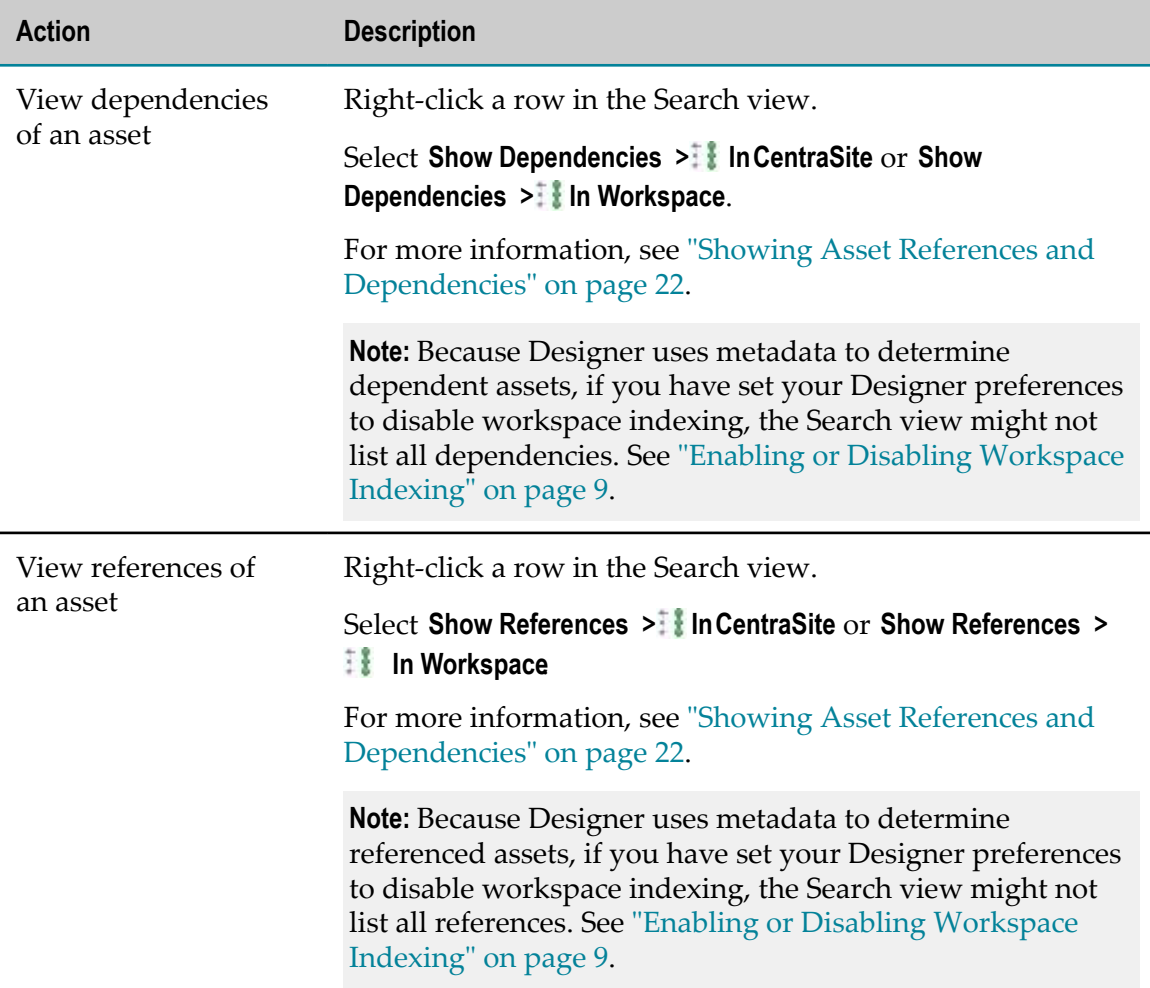

You can take the following actions from the Search view:

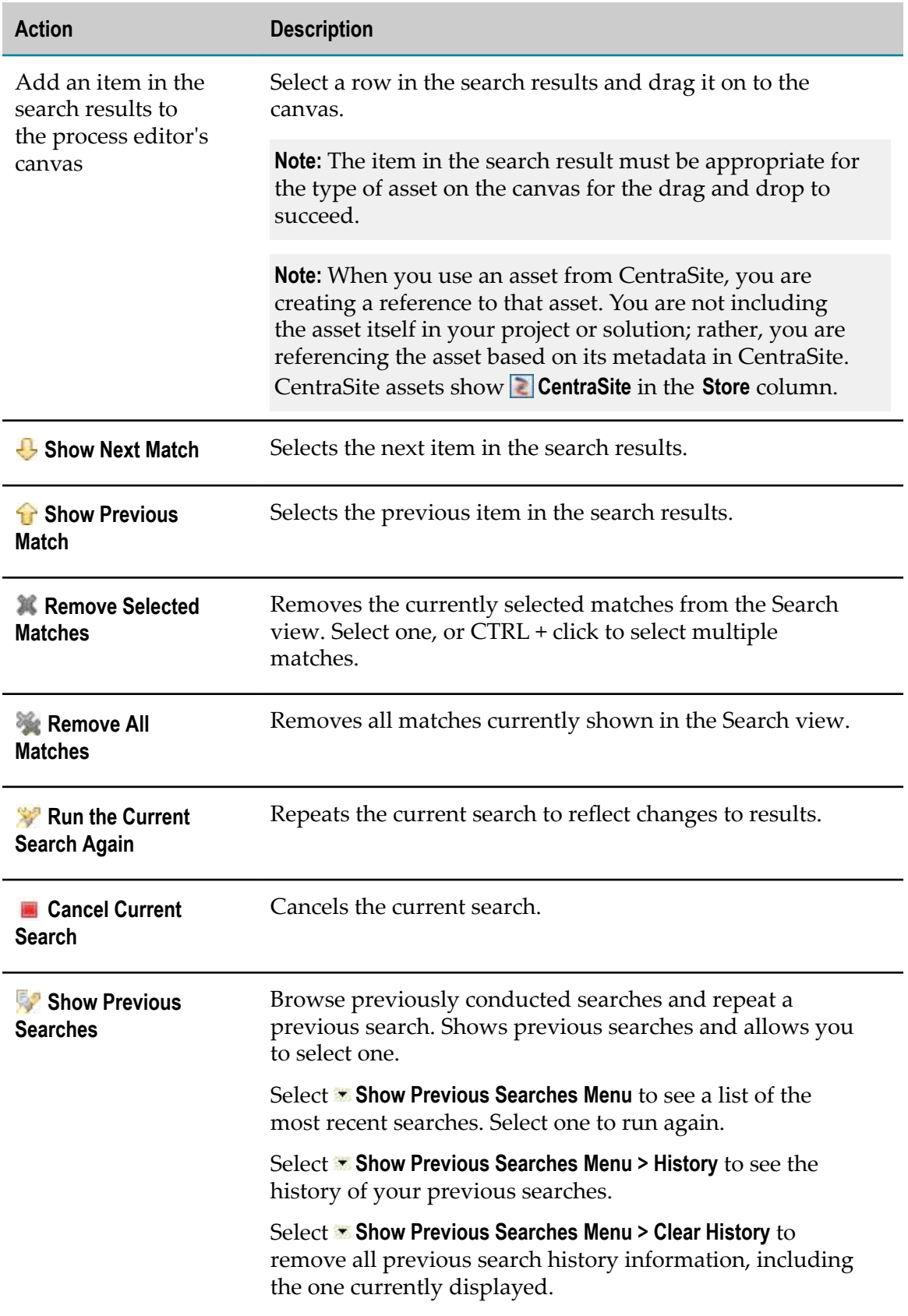

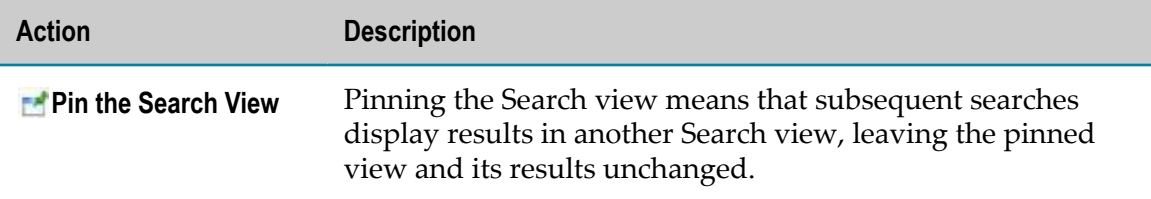

Designer displays the Search view automatically when you execute a search. If you close the Search view and want to reopen it, click **Window > Show View > General > Search**.

For additional information, see "About Process Development Views" in *webMethods BPM Process Development Help*.

# <span id="page-20-0"></span>**Related Assets**

Search results do not display referenced assets. For example, if you publish a package that contains one service, but that service in turn calls other services in different packages, then when you search for all services you will only see the one service in the package you published, not all of the referenced services. To see what your one service depends on, you can **Show Dependencies**, and to see what your one service refers to, you can **Show References**.

For a selected asset, you can view related assets: references and dependencies. Referenced assets are used by the selected asset. Dependent assets use, or "depend on," the selected asset. For example, a process might use a number of Integration Server (IS) services. The IS services are references of the process.

You can view the related assets of an asset by right-clicking it in the Solutions or Registry Explorer view and then choosing **Show References** or **Show Dependencies**. The related assets are displayed in the Search view.

You can also view the related assets of an asset returned by a search. In the Search view, right-click the asset and choose **Show References** or **Show Dependencies**.

Related asset information is metadata that comes from either the workspace index (see ["The Workspace Index" on page 9](#page-8-0)) or CentraSite (see "Registry Explorer View" in *webMethods BPM and CAF CentraSite Metadata Help*). When you choose to view related assets, you are given a choice of viewing the related asset information from the workspace index or CentraSite.

The related asset information for the same asset might be different in the workspace index than in CentraSite. The latest changes to the asset reflected in the workspace index may not have been published to CentraSite, or the version in the workspace index may not have been updated with the latest changes reflected in CentraSite.

Only directly related assets are shown in the Search view. For example, if A references B and B references C, only B is shown as a reference of A. C is not shown because it is not *directly* referenced by A.

For additional information, see:

"Solutions View" in *webMethods BPM Process Development Help*.

"About Process Development Views" in *webMethods BPM Process Development Help*.

### <span id="page-21-0"></span>**Showing Asset References and Dependencies**

When you choose to show the related assets of an asset, they are displayed in the Search view:

- References are the assets that are used by (referred to by) the selected asset. n.
- **Dependencies are the assets that use (depend on) the selected asset.** m.

**Note:** If you have workspace indexing disabled now or had it disabled in the past, you might have assets in your workspace that have missing or incomplete metadata. In this case, Designer might not show all references or dependencies. See ["Enabling or](#page-8-1) [Disabling Workspace Indexing" on page 9.](#page-8-1)

#### **To show the references or dependencies of an asset**

- 1. In the Solutions or Search view, right-click the asset you want to work with.
- 2. Click **Show References** or **Show Dependencies** and then click:
	- **If in CentraSite** to show referenced or dependent assets (based on your selection) found in CentraSite.
	- **If In Workspace** to show referenced or dependent assets (based on your selection)  $\Box$ found in the workspace index.

**Note:** The related asset information for the same asset might be different in the workspace index than in CentraSite. The latest changes to the asset reflected in the workspace index may not have been published to CentraSite, or the version in the workspace index may not have been updated with the latest changes reflected in CentraSite.

3. Designer displays referenced or dependent assets (based on your selection) in the Search view.

**Note:** Only direct references and direct dependencies (based on your selection) are shown. For example, A references B and B references C. If you choose to view the references of A, only B is shown. Likewise, A has dependency B and B has dependency C. If you choose to view the dependencies of A, only B is shown.

For additional information, see:

- п "Registry Explorer View" in *webMethods BPM and CAF CentraSite Metadata Help*.
- "Solutions View" in *webMethods BPM Process Development Help*. **Tale**
- Topics about publishing and retracting metadata in the PDF publication *webMethods* п *BPM and CAF CentraSite Metadata Help*.

# <span id="page-22-0"></span>**Saved Searches View**

The Saved Searches view allows you to perform searches that are already defined. These searches can include assets in your local workspace, CentraSite, or both. When you execute a saved search, Designer displays the results in the Search view.

Designer provides predefined saved searches of assets used in your solutions. You can search your workspace for all CAF Task Types, Portlets, or Processes; and you can search CentraSite for all Documents, E-forms, IS Services, Rule Services, or Web Services.

webMethods predefined saved searches are designated by the **webMethodsPredefined Saved Search** icon. You cannot edit, delete, rename, or duplicate any of the predefined saved searches.

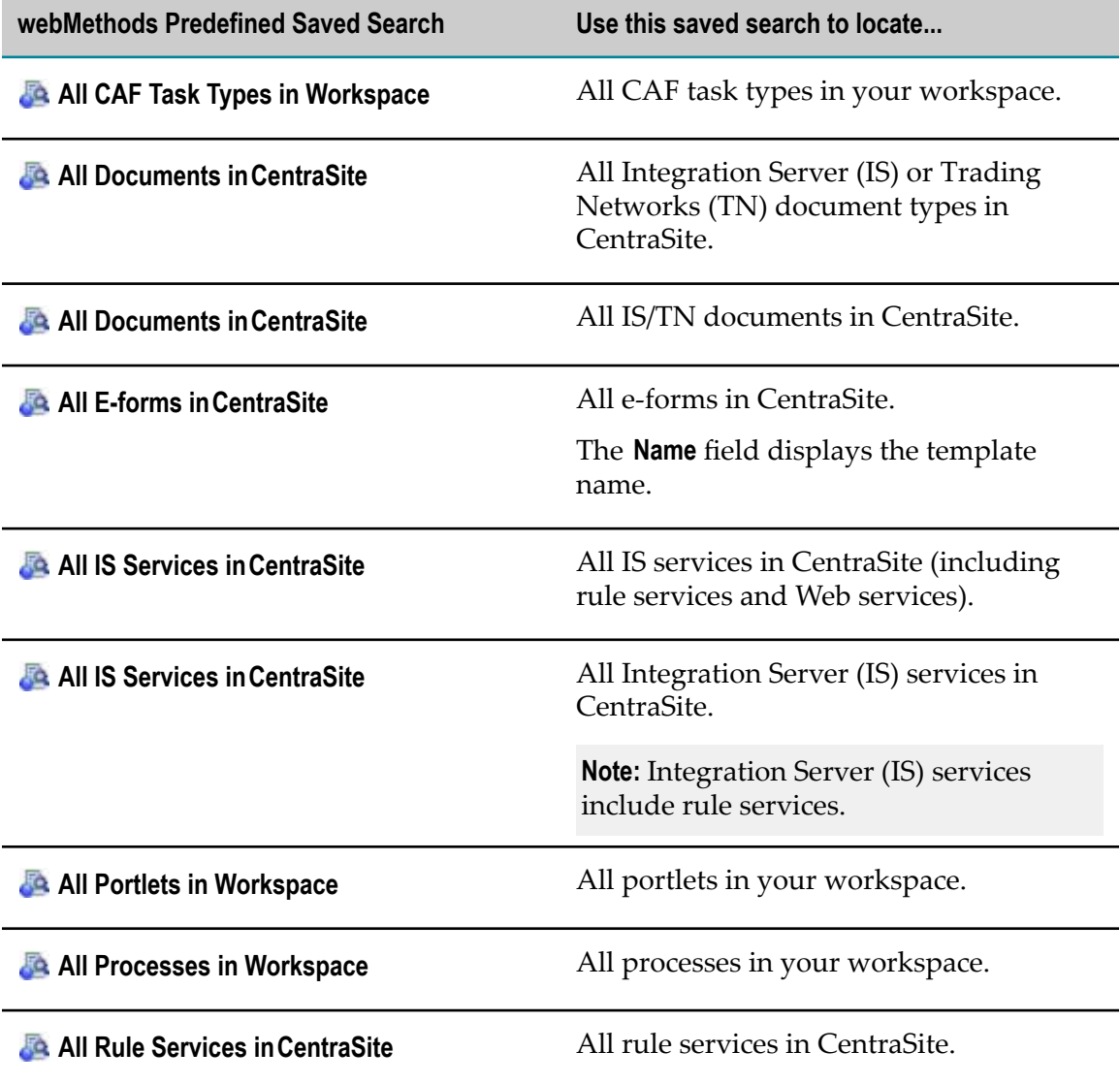

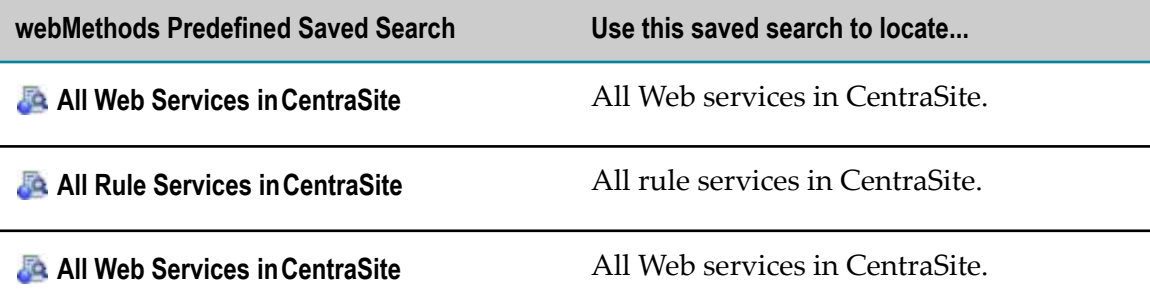

In addition to the predefined saved searches that webMethods provides, you can create additional saved searches where you define the search criteria. You can delete, rename, and change the criteria for saved searches that you define.

To add a new saved search, you can:

- Create a new saved search where you specify all the criteria. n.
- П Duplicate an existing saved search and edit the criteria if you want to add a saved search that is similar to an existing one.
- Import saved searches that were previously exported.

The Saved Searches view is shown by default in the Process Development perspective. If you close the Saved Searches view and want to reopen it, or if you want to open it in another perspective, click **Window > Show View > Saved Searches**.

For additional information, see "About Process Development Views" in *webMethods BPM Process Development Help*.

### <span id="page-23-0"></span>**Creating Saved Searches**

Use a saved search to specify detailed search criteria to locate specific assets. When you create a saved search, you can define criteria to locate only assets of a single type. For example, you can define a saved search for portlets or you can define a saved search for IS document types, but you cannot define a single saved search that locates both portlets and IS document types. You can save workspace searches, CentraSite searches, or searches of both the workspace and CentraSite.

#### **To create a saved search**

- 1. In Designer, if the Saved Searches view is not visible, display it: **Window > Show View > Saved Searches**.
- 2. In the Saved Searches view, click **Add Saved Search**.
- 3. In the Add Saved Search window, type a **Search Name**.
- 4. Select the type of asset you want the saved search to locate from the **Asset Type** list.
- 5. For each search criterion you want to use:
	- a. Click **Add**.

b. In the Add Query Condition window, click **Asset Field** and select an item. The items that Designer includes in the **Asset Field** list depends on the **Asset Type** you select.

**Note:** Although Designer will allow any entry in the Provide the Attribute Name to Search box, the attribute must exist in the Web service taxonomy in order to return valid results.

- c. Complete specifying the condition for the selected **Asset Field**. Note that the search is not case sensitive.
- d. Click **OK**.
- 6. In the **Match condition** field, select.
	- **Any** to have Designer locate assets that match any of the criteria you specified.
	- **All** to have Designer locate assets only if they match all of the criteria that you specified.

**Note:** If you select **References** from **Asset Field** and **All** for **Match condition**, Designer finds assets that contain all the specified references, but those references do not necessarily have to be all in one place. For example, if you have a condition to locate all processes that reference processes with names that contain "HR" and also reference processes with a process version that contains "2", Designer might find a process that contains one step for a referenced process with the name "HR-Tasks" and a process version "3" and another step for a referenced process with the name "ApproveOrder" and a process version "2".

- 7. In the **Search in** field, click:
	- **Workspace** to search metadata in the workspace index only.
	- **Workspace &CentraSite** to search metadata in both the workspace index and m. CentraSite.
- 8. Click **Save**.

### <span id="page-24-0"></span>**Duplicating Saved Searches**

If you want to create a saved search that is similar to an existing one, you can duplicate an existing user-defined saved search and edit its search criteria.

**Note:** You cannot edit, rename, or duplicate webMethods predefined saved searches.

#### **To duplicate an existing saved search**

- 1. In Designer, if the Saved Searches view is not visible, display it: **Window > Show View > Saved Searches**.
- 2. In the Saved Searches view, right-click the saved search you want to duplicate and click **Duplicate Saved Search**.
- 3. In the Copy Saved Search window, specify a **Saved Search Name**.
- 4. Click **OK**.

You can edit the duplicated saved search to update the search criteria.

### <span id="page-25-0"></span>**Executing Saved Searches**

When you execute a saved search, Designer locates assets and/or asset references that match your search criteria and displays the search results in the Search view.

**Note:** If you have workspace indexing disabled now or had it disabled in the past, you might have assets in your workspace that have missing or incomplete metadata. In this case, the search will not properly locate these assets. See ["Configuring Workspace Index](#page-10-1) [Preferences" on page 11](#page-10-1).

#### **To execute a saved search**

- 1. In Designer, if the Saved Searches view is not visible, display it: **Window > Show View > Saved Searches**.
- 2. In the Saved Searches view, right-click the saved search you want to execute and click **Execute Saved Search**.

**Tip:** You can also double-click to execute a saved search.

### <span id="page-25-1"></span>**Renaming Saved Searches**

You can rename user-defined saved searches.

**Note:** You cannot edit, rename, or duplicate webMethods predefined saved searches.

#### **To rename a saved search**

- 1. In Designer, if the Saved Searches view is not visible, display it: **Window > Show View > Saved Searches**.
- 2. In the Saved Searches view, right-click the saved search you want to rename and click **Rename Saved Search**.
- 3. In the Rename Saved Searches window, specify a **New Saved Search Name**.
- 4. Click **OK**.

### <span id="page-25-2"></span>**Editing Saved Searches**

You can edit the search criteria for user-defined saved searches.

**Note:** You cannot edit, rename, or duplicate webMethods predefined saved searches.

#### **To edit a saved search**

- 1. In Designer, if the Saved Searches view is not visible, display it: **Window > Show View > Saved Searches**.
- 2. In the Saved Searches view, right-click the saved search you want to edit and click **Edit Saved Search**.
- 3. If you want to rename the Saved Search, update the name in the **Search Name** field.
- 4. If you want to change the type of assets the saved search locates, select a new asset type from the **Asset Type** list.

**Important:** Search criteria is based on **Asset Type.**If you select a new **Asset Type** while editing a saved search, Designer removes all existing search criteria, and you must rebuild the search.

- 5. To modify an existing search criterion:
	- a. Select the row for the search criterion and click **Edit**.
	- b. In the Edit Query Condition window, update the search condition.
	- c. Click **OK**.
- 6. To delete a search criterion, select the row for the search criterion and click **Remove**.
- 7. To add a new search criterion:
	- a. Click **Add**.
	- b. In the Add Query Condition window, click **Asset Field** and select an item. The items that Designer includes in the **Asset Field** list depends on the **Asset Type** you selected.

**Note:** Although Designer will allow any entry in the Provide the Attribute Name to Search box, the attribute must exist in the Web service taxonomy to return valid results.

- c. Complete specifying the condition for the selected **Asset Field**. Note that the search is not case sensitive.
- d. Click **OK**.
- 8. If you want to change whether Designer matches all of the search criteria or any one search criterion, update the **Match condition** field. Select:
	- ш **Any** to have Designer locate assets that match any of the criteria you specified.
	- **All** to have Designer locate assets only if they match all of the criteria that you specified.

**Note:** If you select **References** from **Asset Field** and **All** for **Match condition**, Designer finds assets that contain all the specified references, but those references do not necessarily have to be all in one place. For example, if you have a condition to locate all processes that reference processes with names that contain "HR" and

also reference processes with a process version that contains "2", Designer might find a process that contains one step for a referenced process with the name "HR-Tasks" and a process version "3" and another step for a referenced process with the name "ApproveOrder" and a process version "2".

- 9. In the **Search in** field, select:
	- **Workspace** to search metadata in the workspace index only.
	- **Workspace &CentraSite** to search metadata in both the workspace index and  $\overline{\phantom{a}}$ CentraSite.
- 10. Click **Save**.

# <span id="page-27-0"></span>**Exporting Saved Searches**

You can export all user-defined saved searches to an XML file. You can keep the file as a backup or use it to import the saved searches into another workspace.

#### **To export all user-defined saved searches**

- 1. In Designer, if the Saved Searches view is not visible, display it: **Window > Show View > Saved Searches**.
- 2. In the Saved Searches view, click  $\sim$  **Menu** (in the upper right corner) and click **Export Saved Searches**.
- 3. In the Save As window, select the location where you want to store your saved searches, specify a name for the exported XML file, and save the XML file to your file system.

### <span id="page-27-1"></span>**Importing Saved Searches**

You can import user-defined saved searches into Designer from an XML file that has been exported from Designer.

#### **To import user-defined saved searches from an XML file**

- 1. In Designer, if the Saved Searches view is not visible, display it: **Window > Show View > Saved Searches**.
- 2. In the Saved Searches view, click  $\sim$  **Menu** (in the upper right corner) and click  $\sim$  **Import Saved Searches**.
- 3. In the Open window, specify the location of the XML file that contains the exported saved searches you want to import. After locating the XML file, click **Open**.